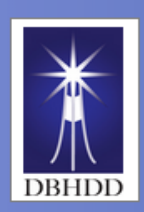

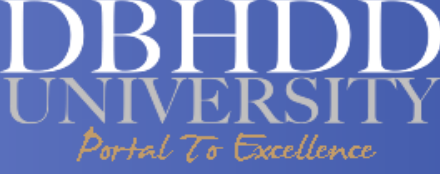

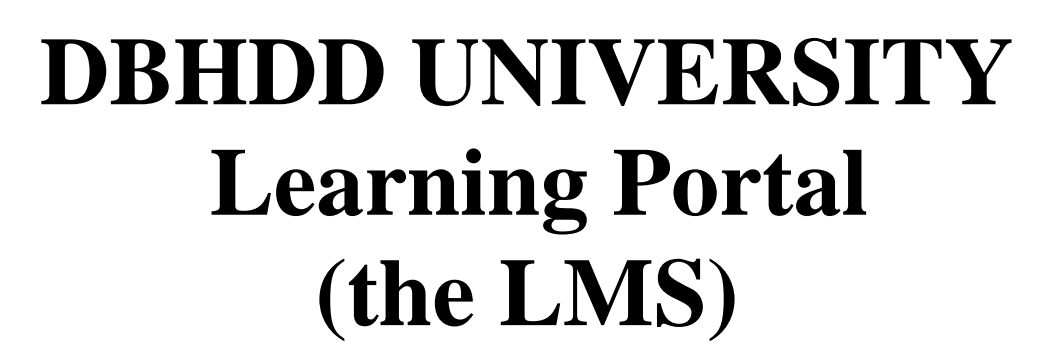

# **Job Aid for ALL USERS**

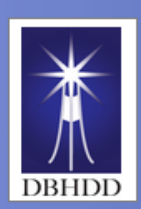

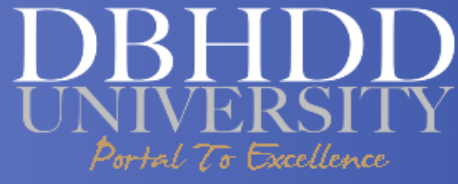

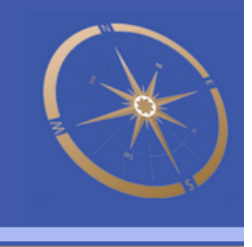

## **Table of Content**

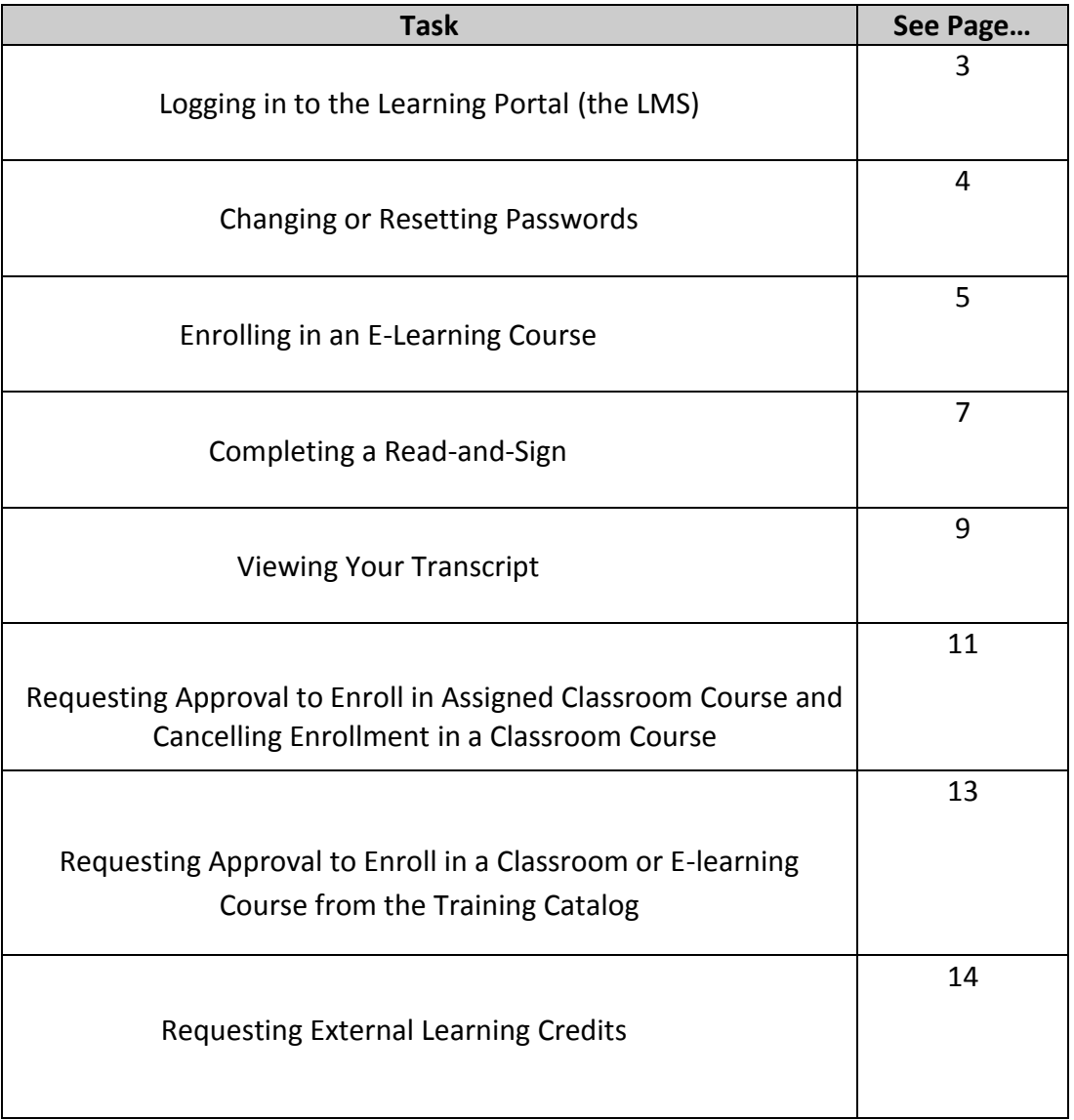

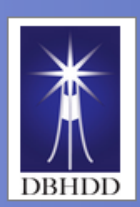

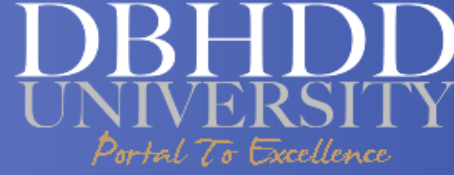

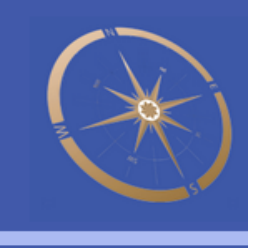

#### **Logging in and out of the DBHDD University Learning Portal (the LMS) and Changing/Resetting Passwords**

Introduction This job aid provides steps for logging in and out of DBHDD University Learning Portal (the LMS) and changing or resetting passwords.

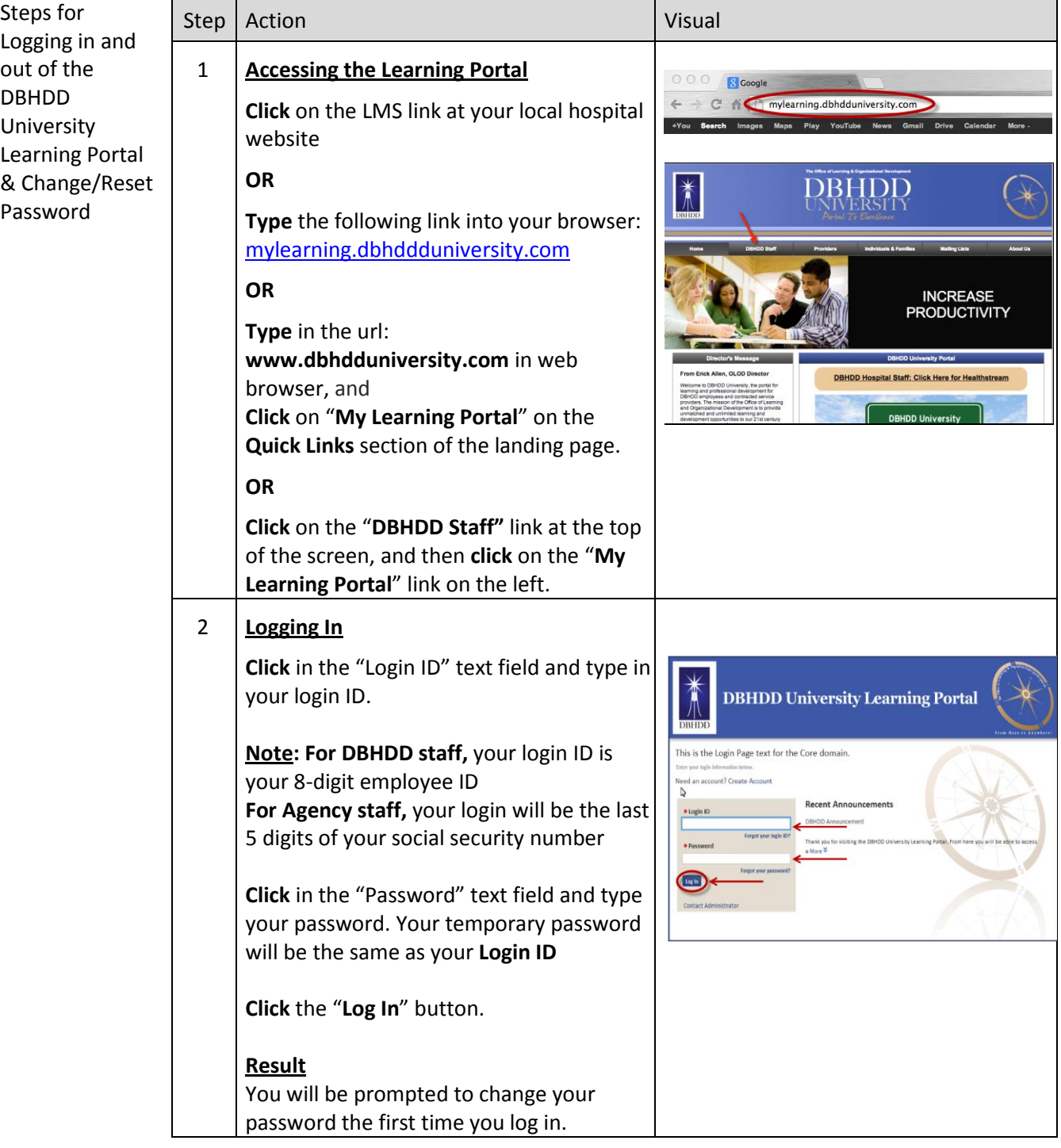

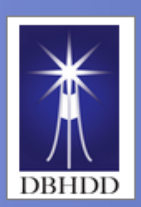

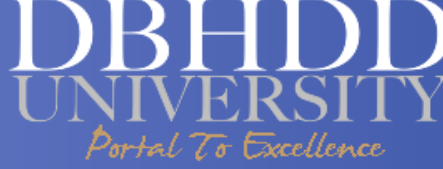

#### **Changing or Resetting Password Your Password**

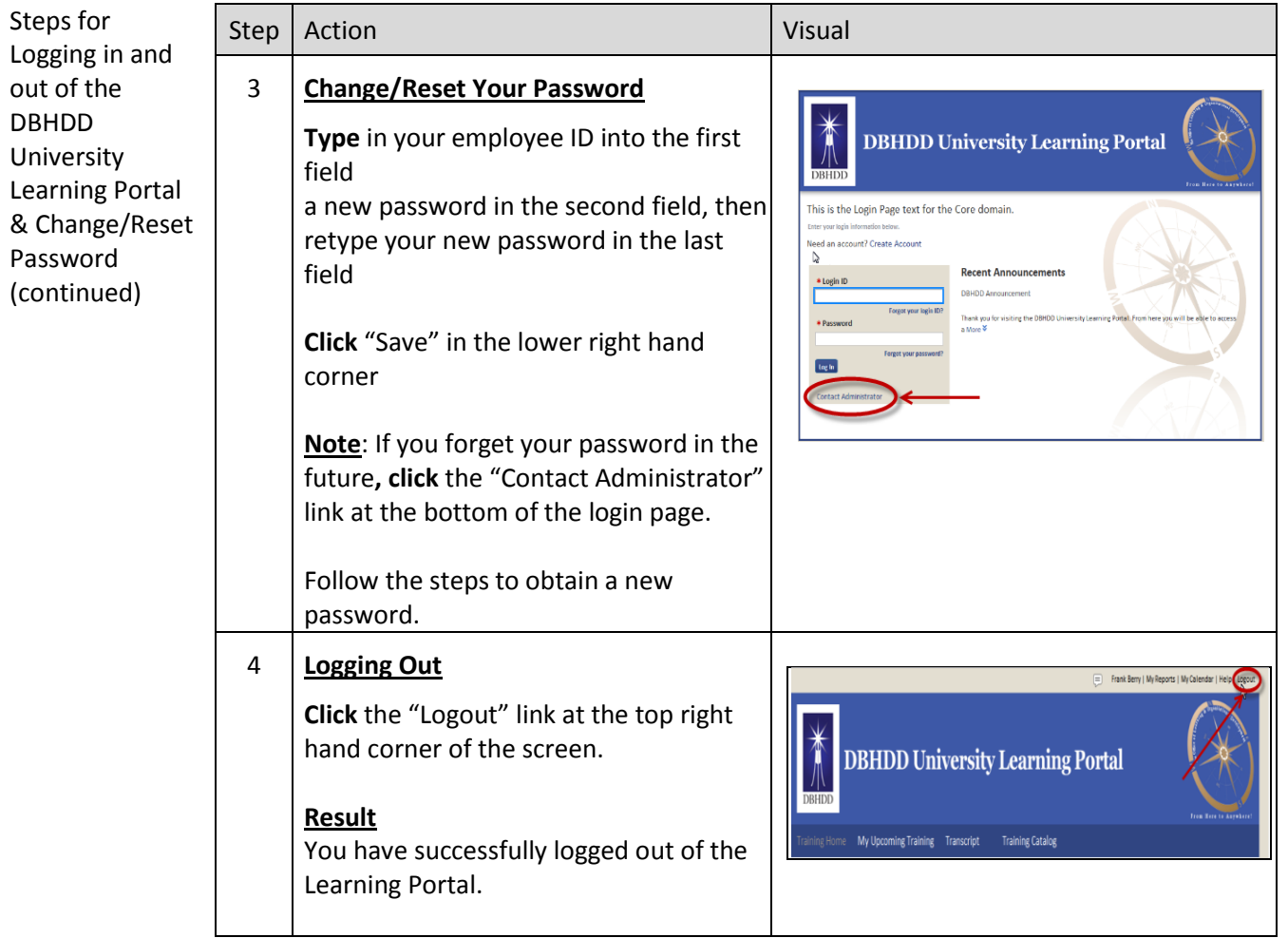

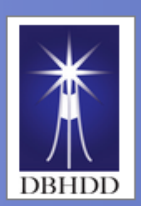

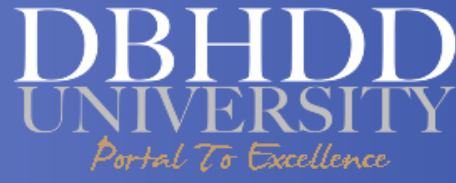

#### **Enrolling in an E-Learning Course**

Introduction This job aid will identify the steps you need to take to enroll in an e-learning course.

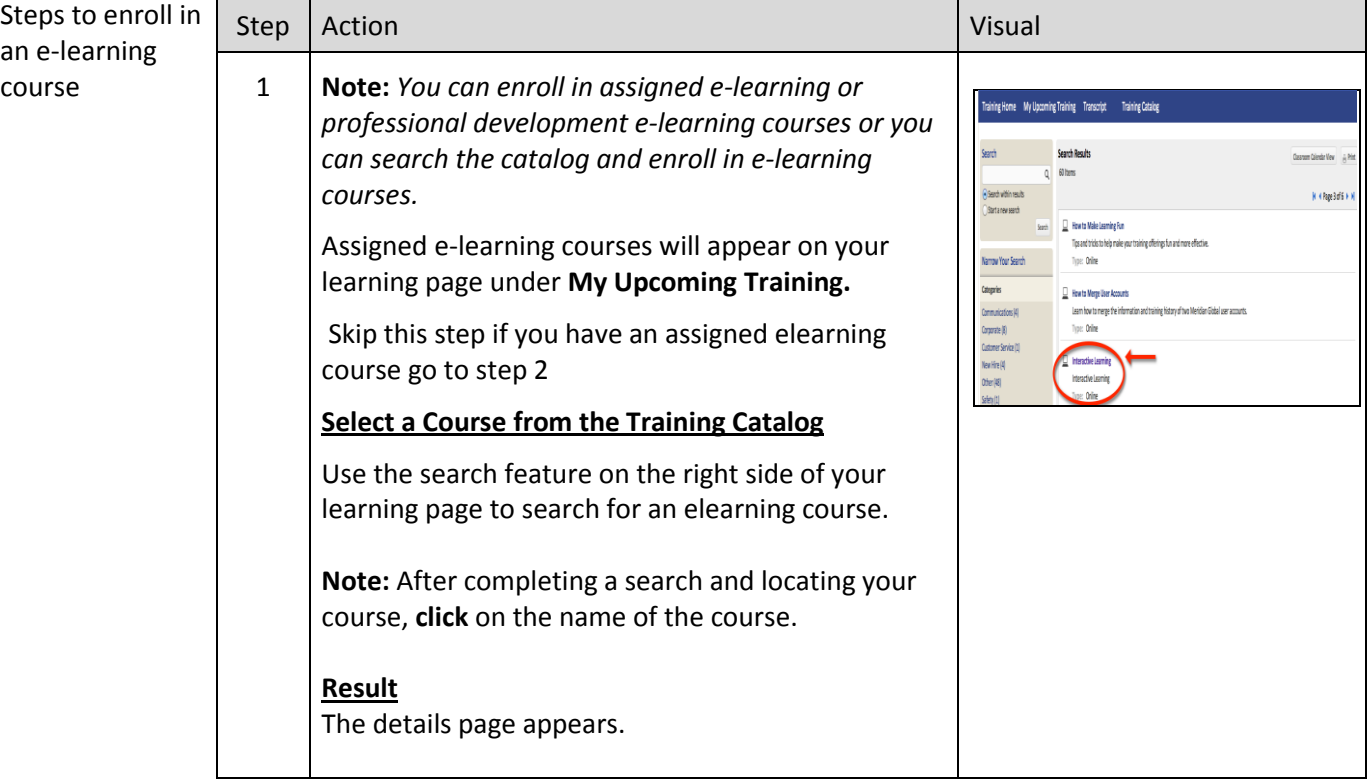

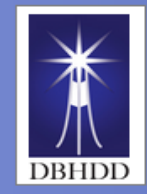

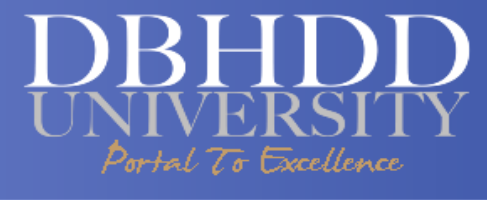

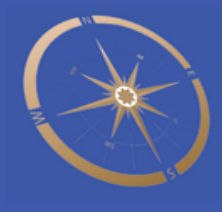

#### **Enrolling in an E-Learning Course, cont'd**

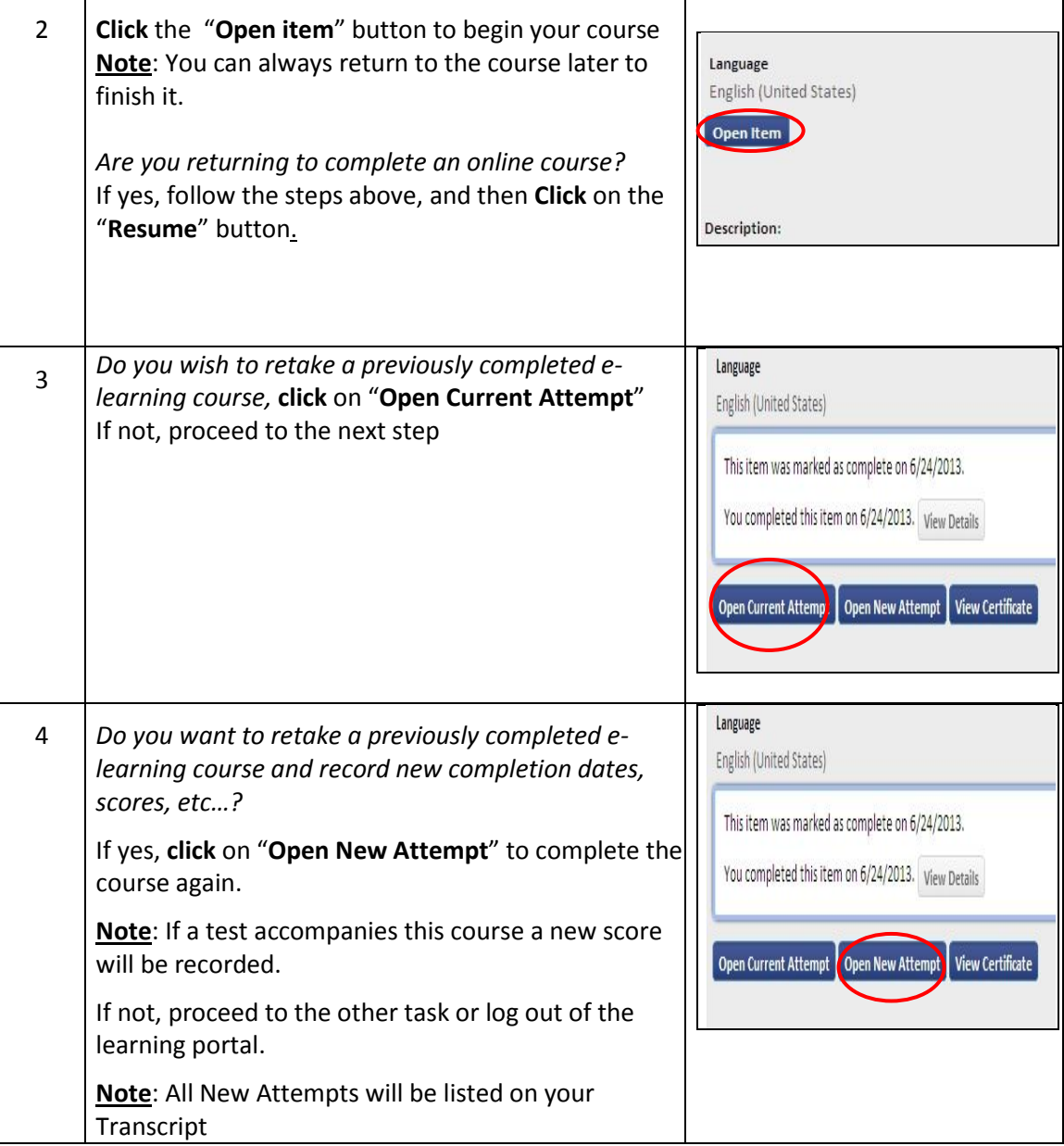

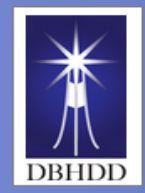

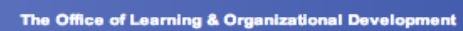

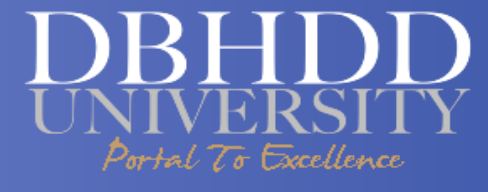

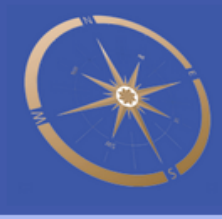

#### **Completing a Read-and-Sign**

Introduction This job aid provides steps for completing an online document (Read & Sign).

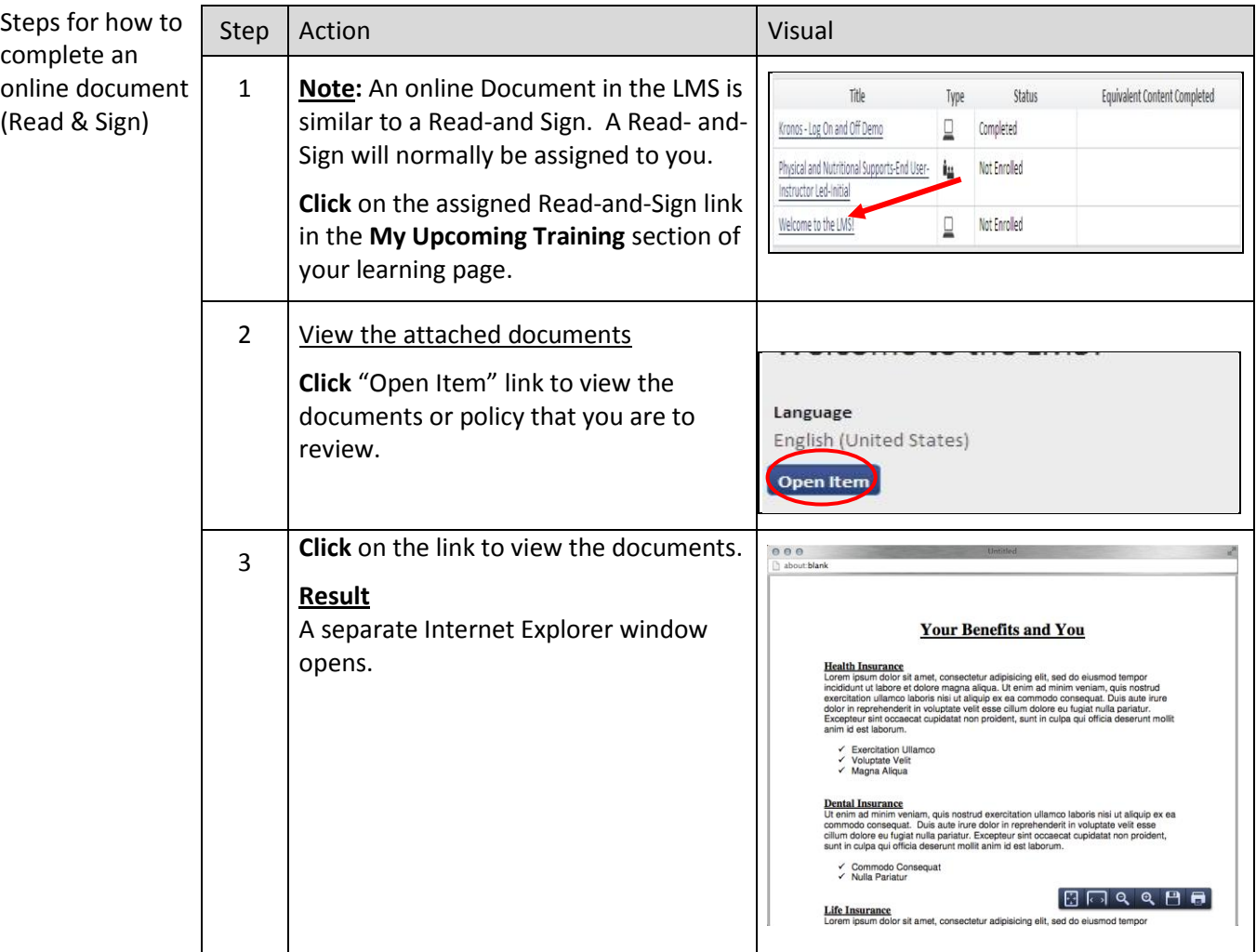

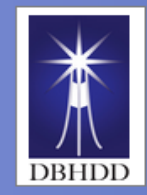

The Office of Learning & Organizational Development

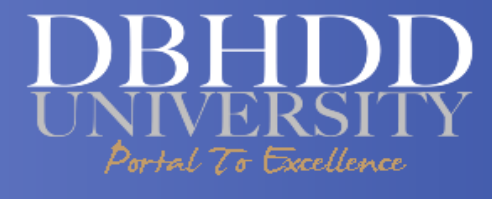

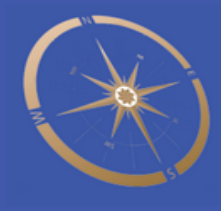

### **Completing a Read-and-Sign, Cont'd**

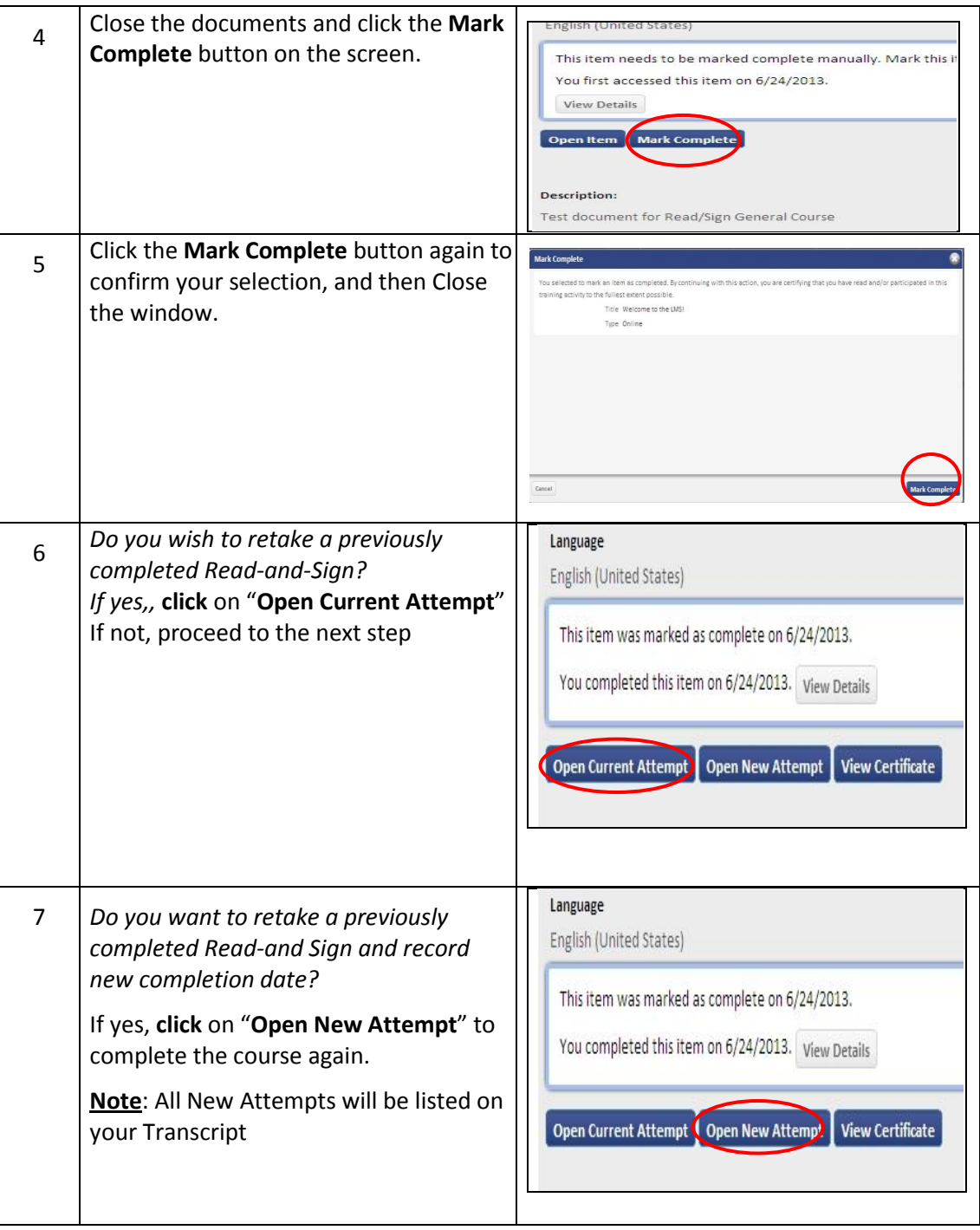

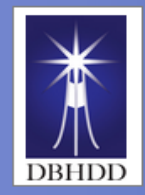

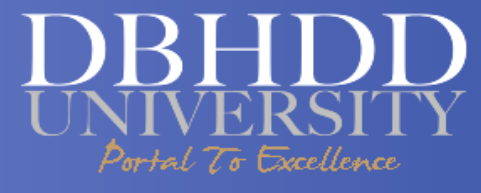

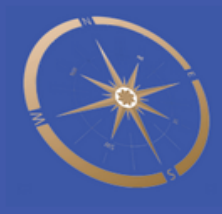

### **Viewing Your Transcript**

Introduction This job aid provides the steps for viewing your Transcript.

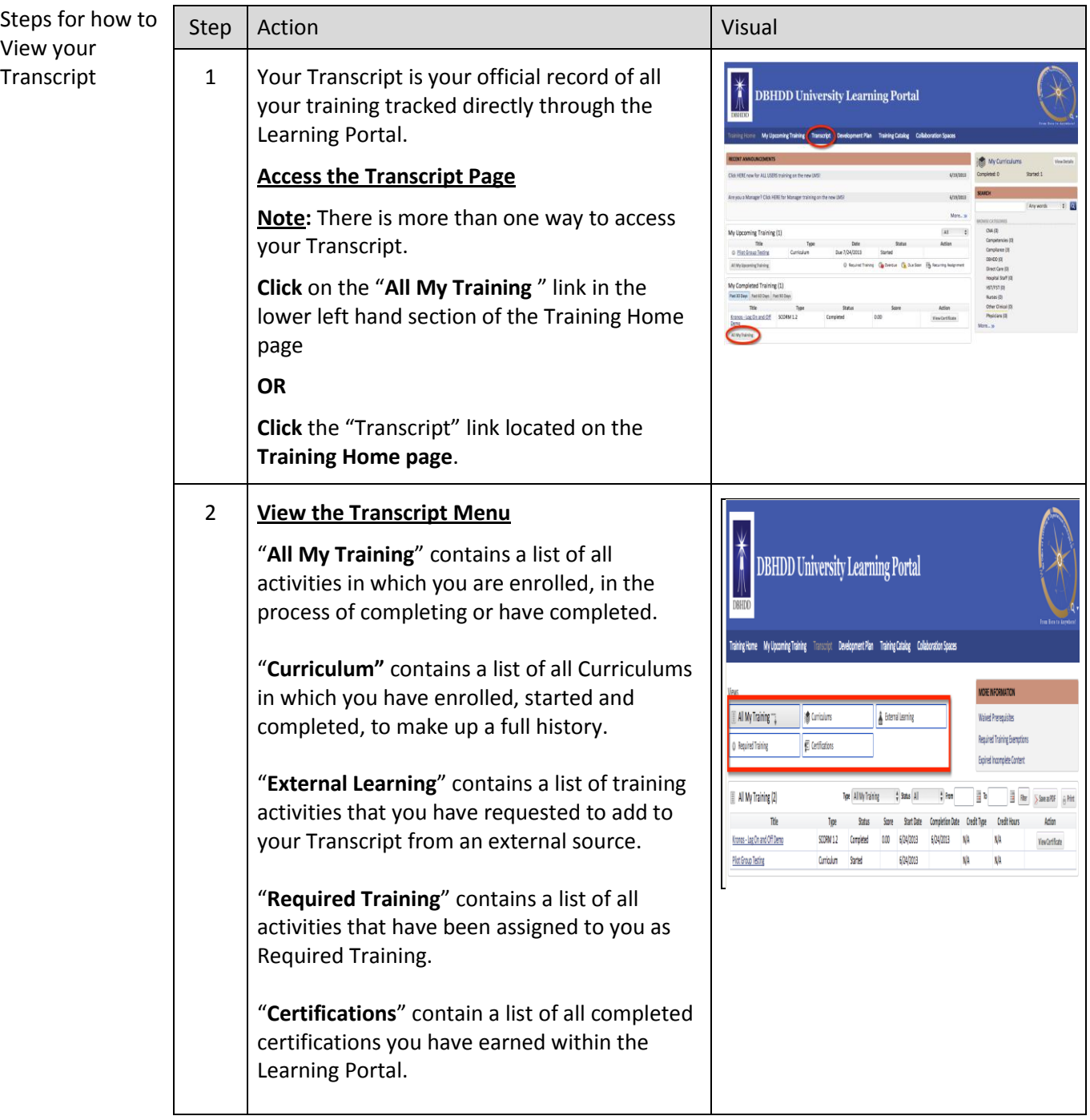

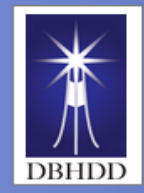

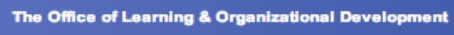

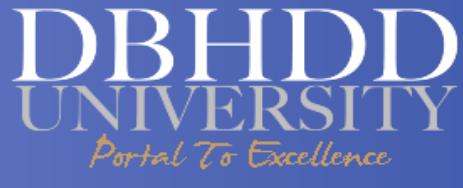

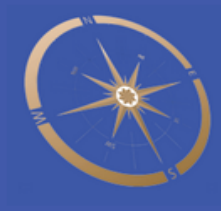

### **Viewing Your Transcript, Cont'd**

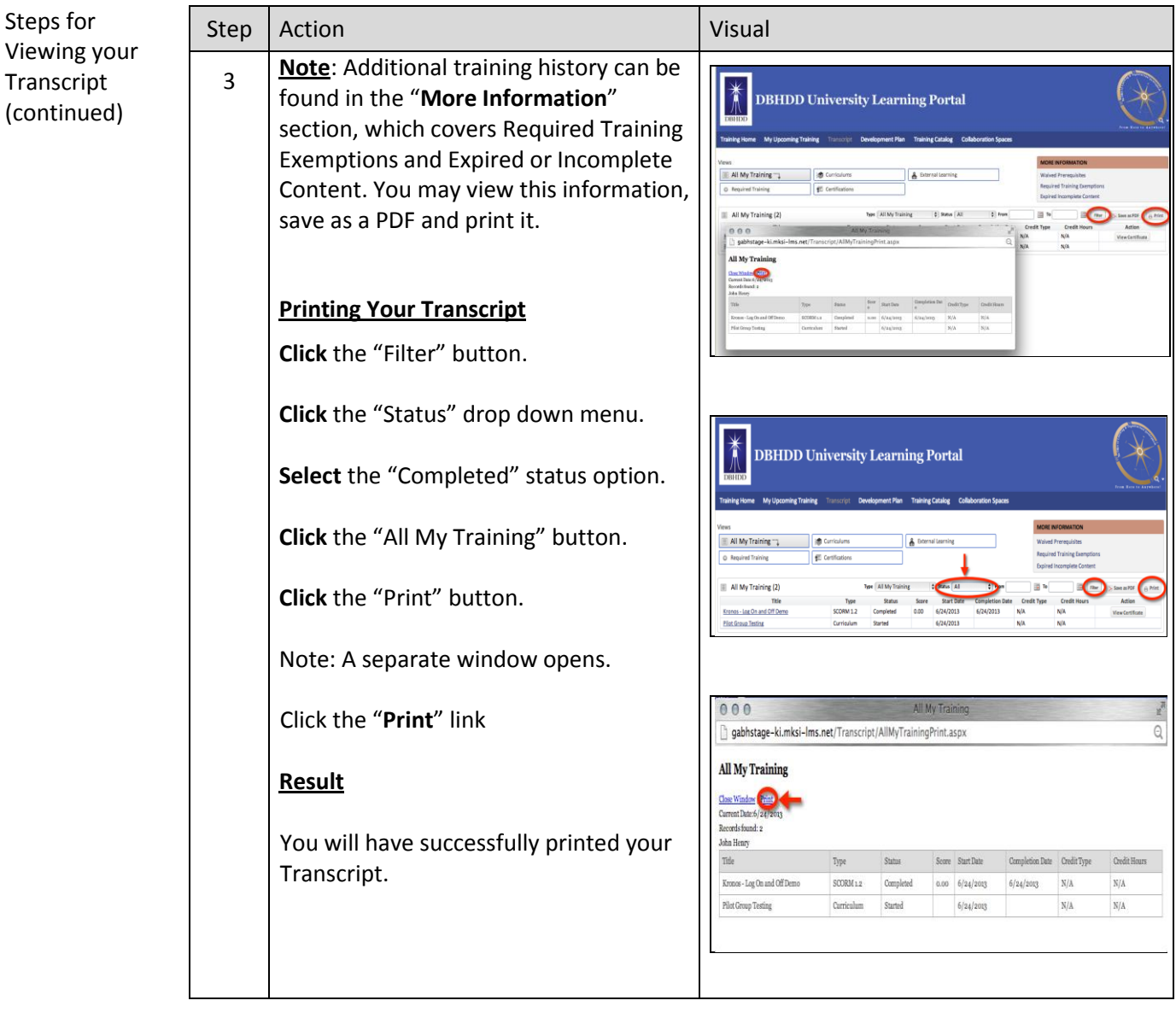

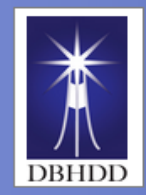

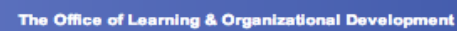

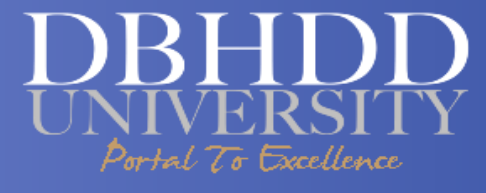

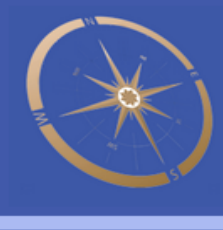

#### **Requesting Approval to Enroll in Assigned Classroom Course and Cancelling Enrollment in a Classroom Course**

Introduction This job aid will guide you through enrolling in an assigned classroom course and canceling an enrollment in a classroom course

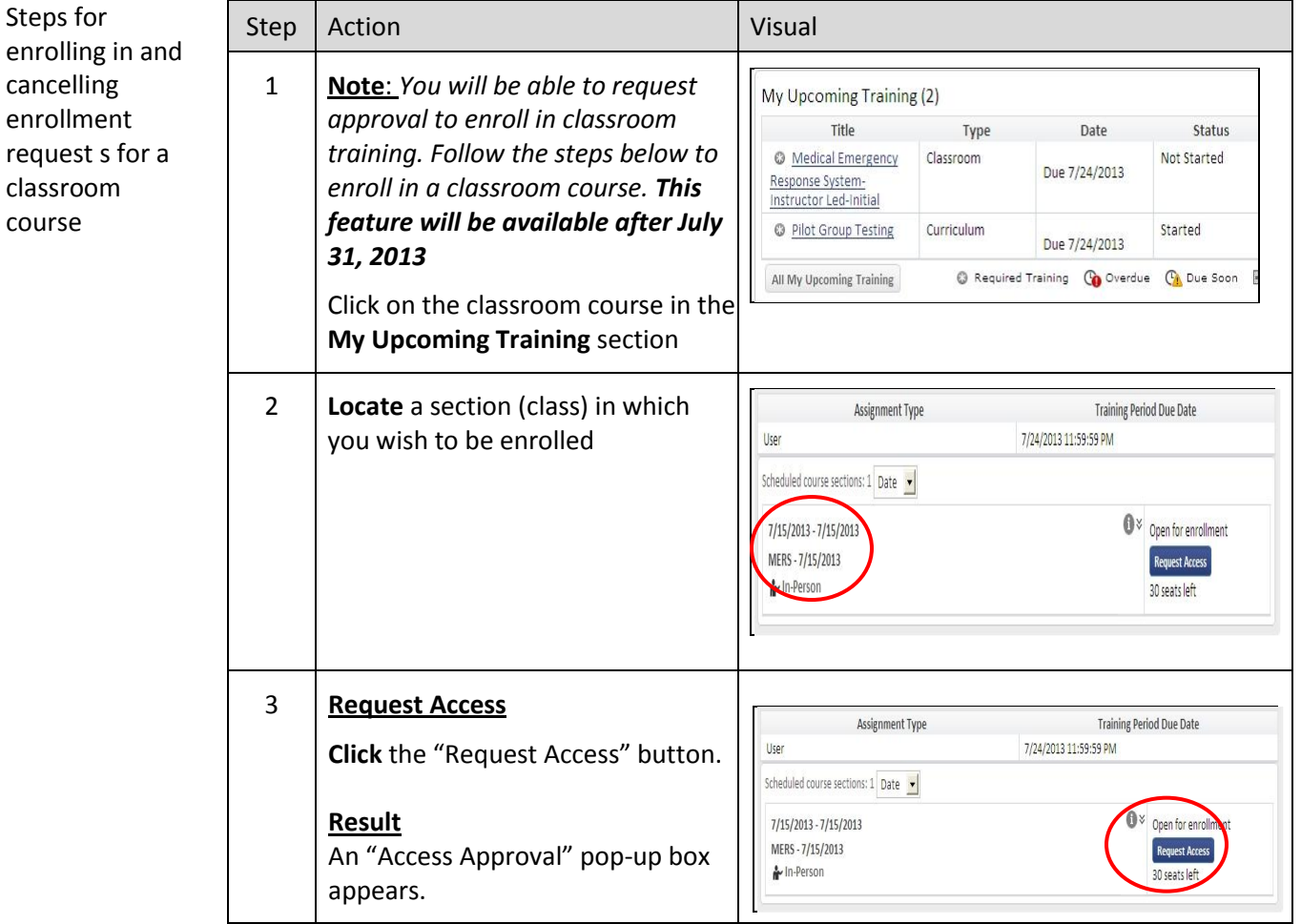

Continued on next page

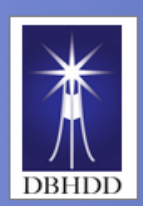

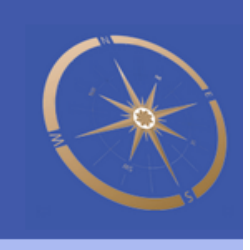

### **Requesting Approval to Enroll in Assigned Classroom Course…Cont'd**

ixcellence

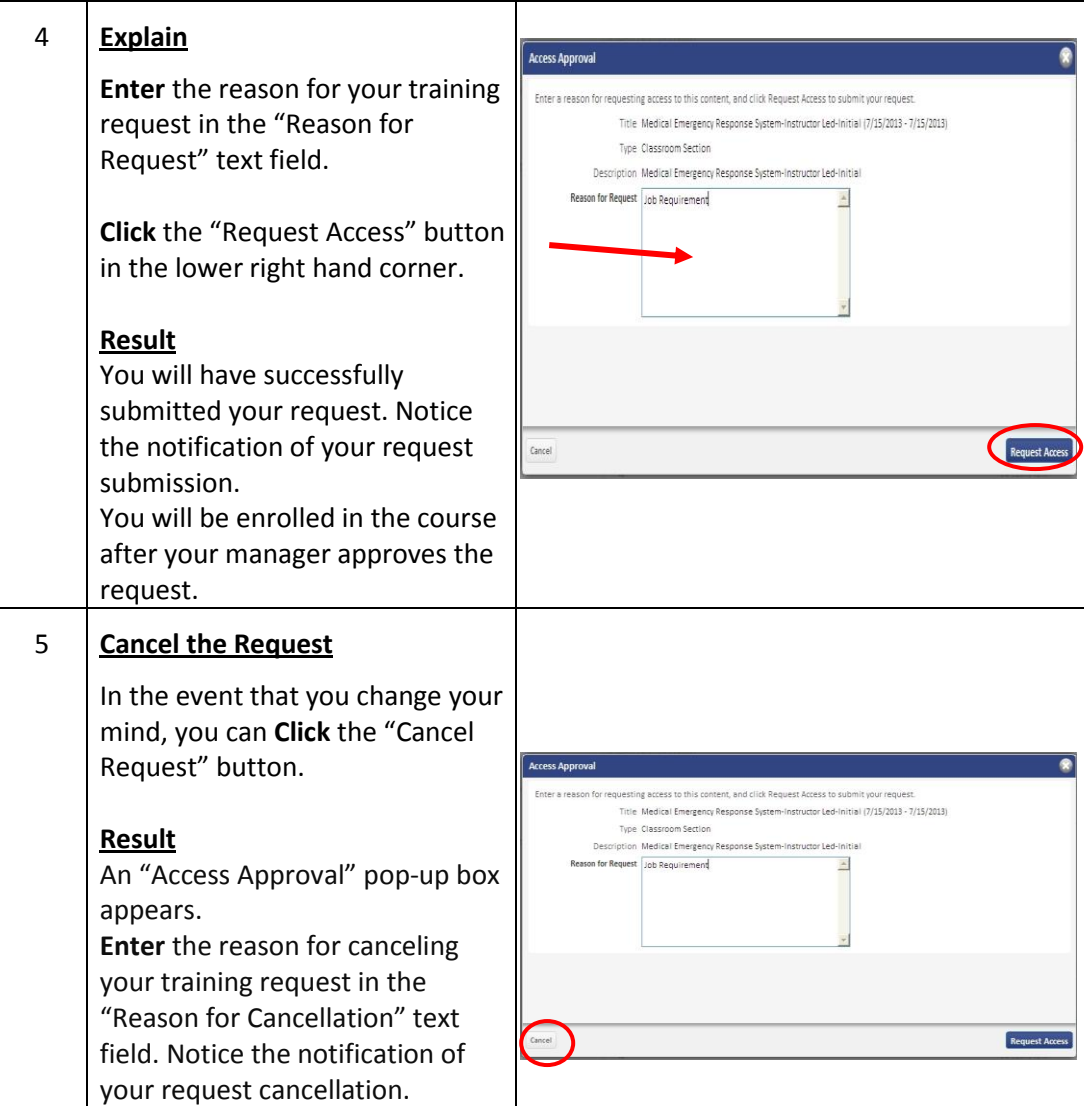

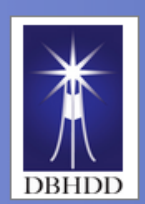

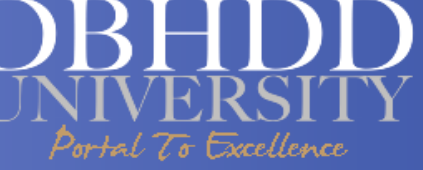

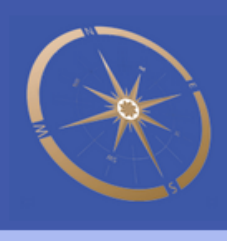

#### **Requesting Approval to Enroll in a Classroom or E-learning Course from the Training Catalog**

Introduction This job aid provides steps for requesting access (approval) to enroll in a course from the training catalog and cancelling a request.

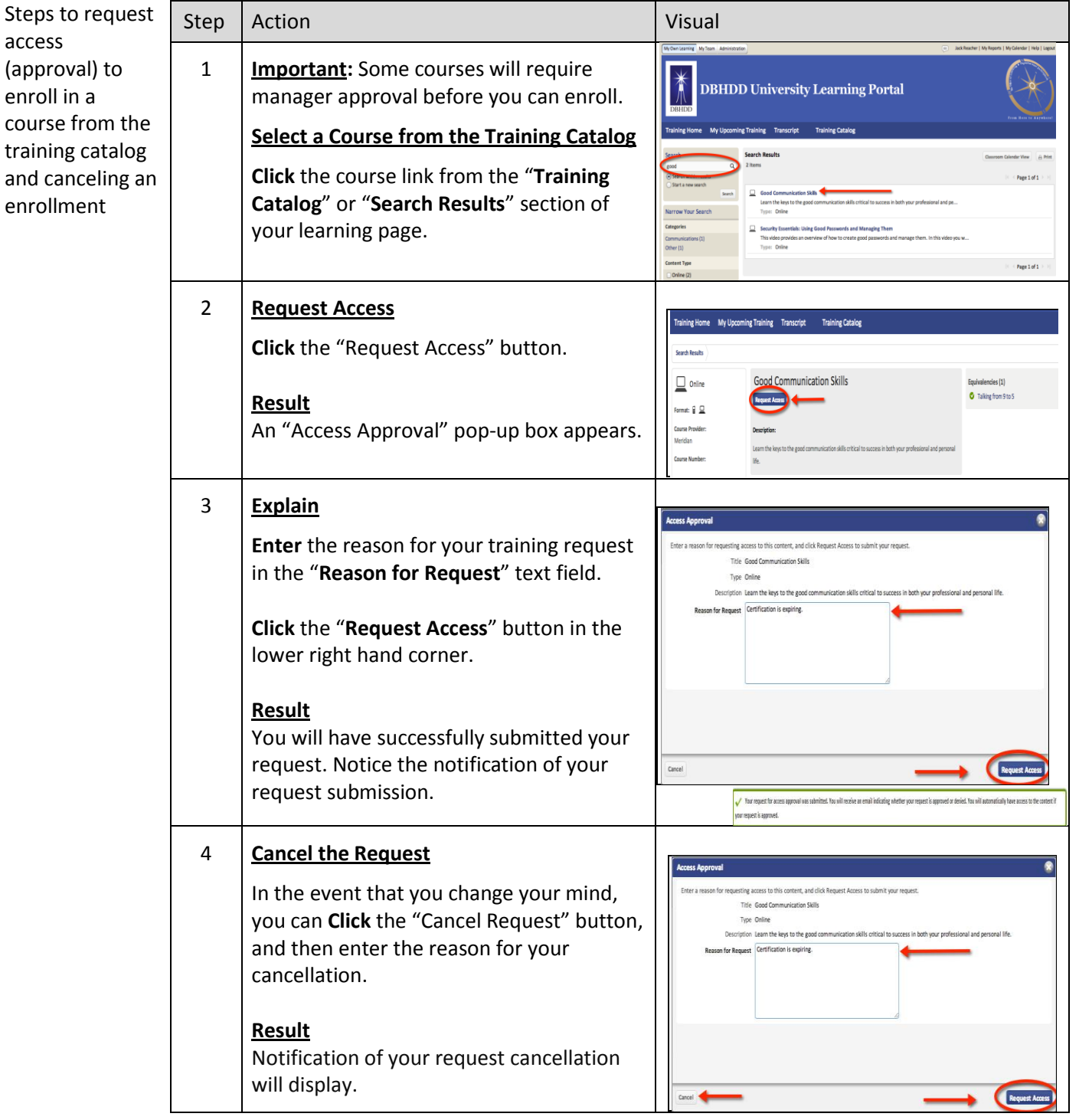

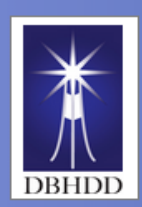

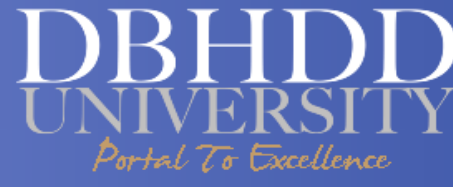

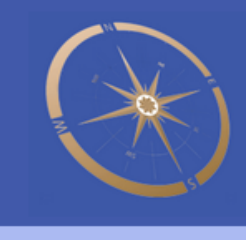

#### **Requesting External Learning Credits**

Introduction This job aid provides steps for submitting requests for external learning credits.

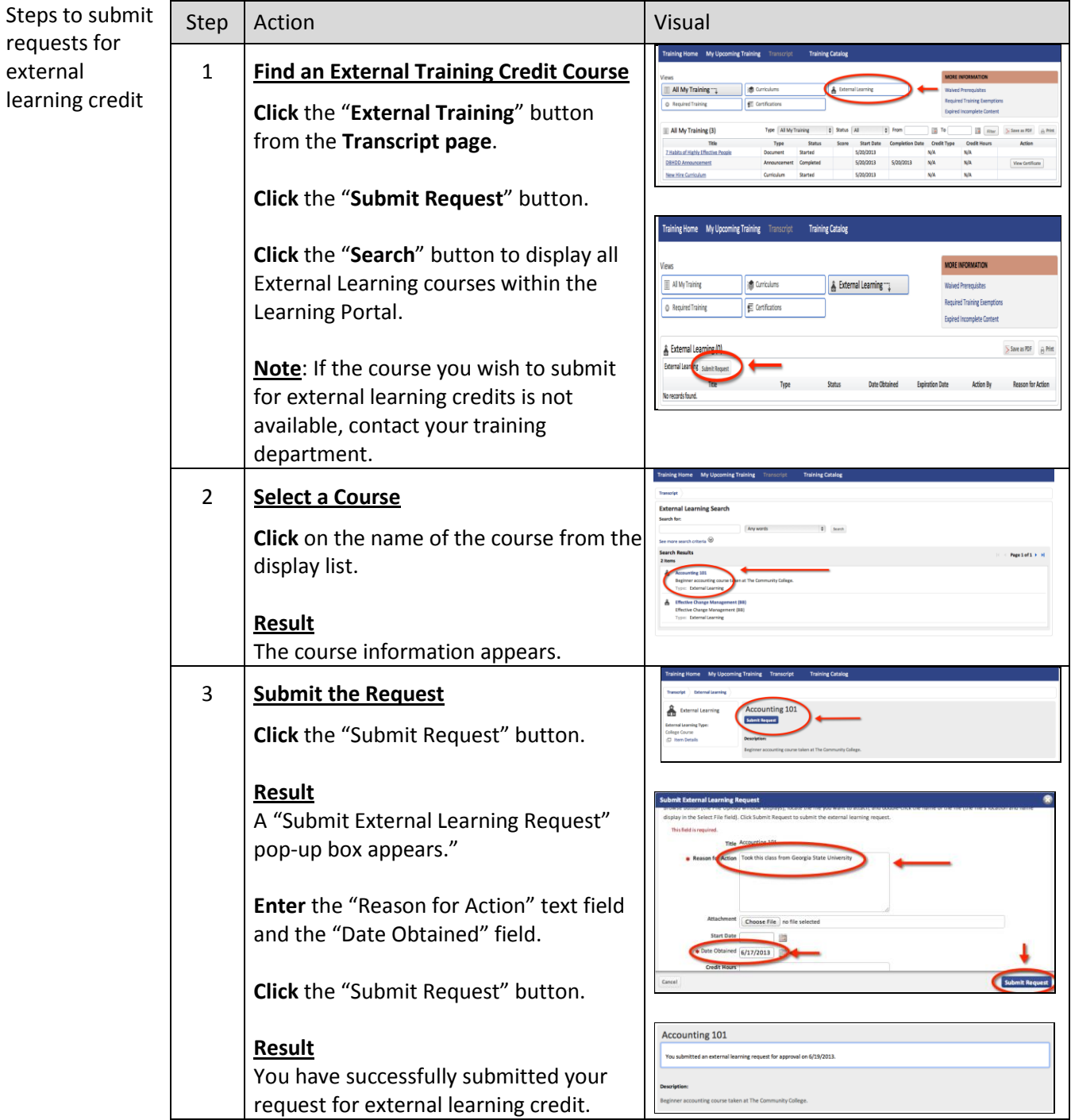

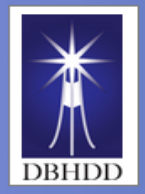

The Office of Learning & Organizational Development

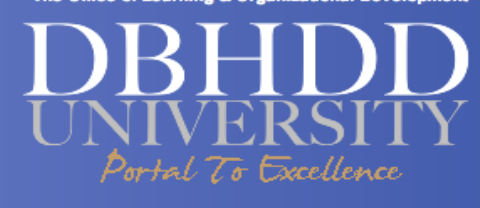

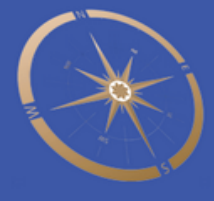

**Please add your notes to this page**